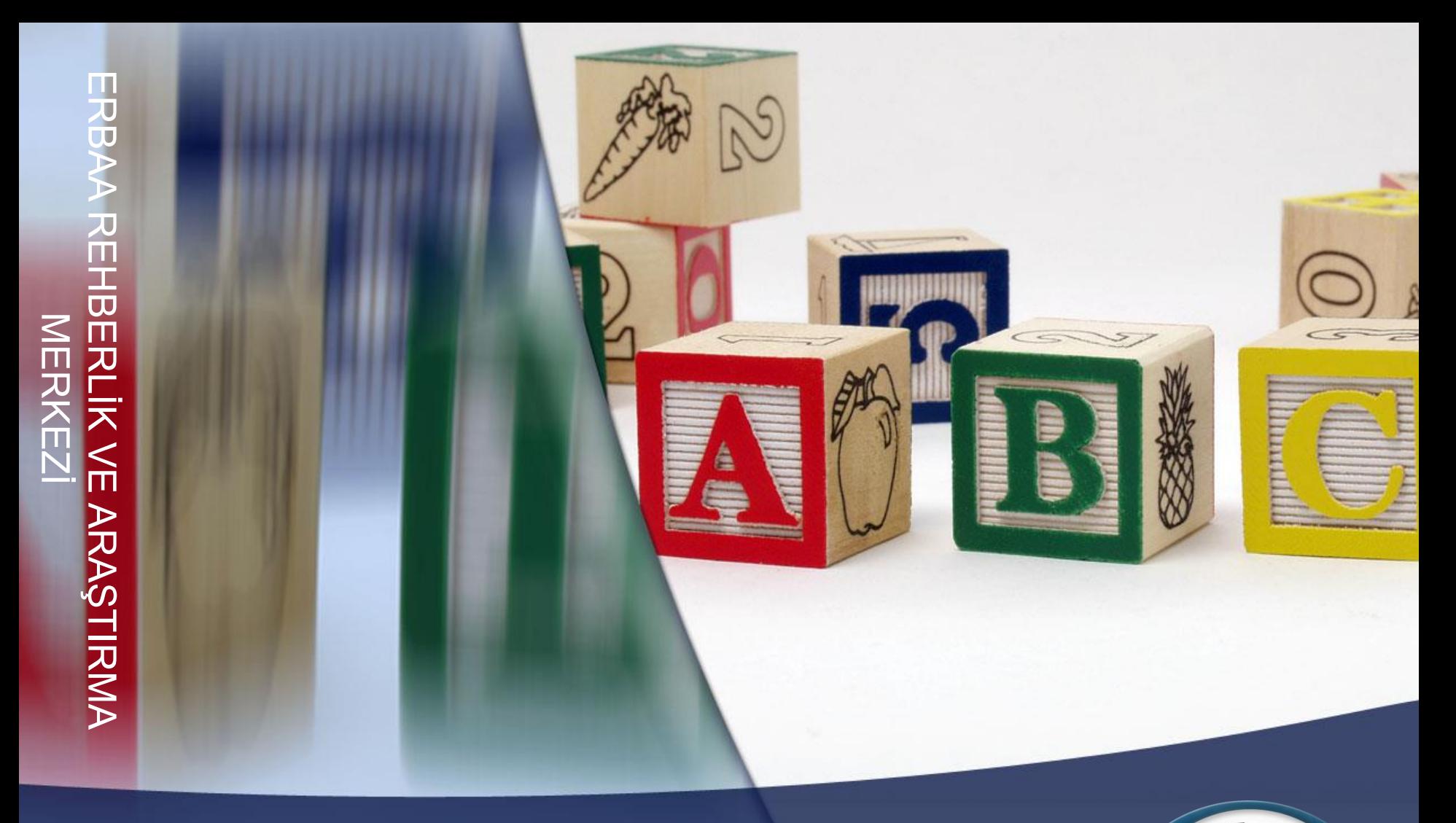

EĞİTİMDE **EŞGÜDÜM** 

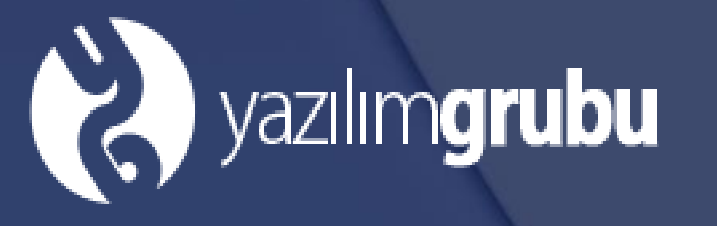

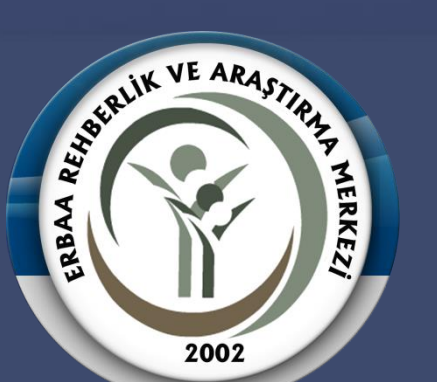

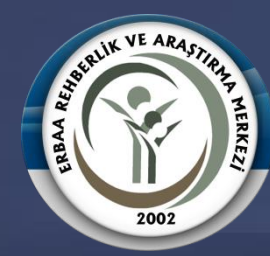

# **EĞİTİMDE EŞGÜDÜM SİSTEMİNİN AMACI**

Projemizde, kaynaştırma olarak eğitimine devam eden ve aynı zamanda destek eğitim alan öğrencilerin eğitim planlarının hazırlanması ve çalışılması aşamalarında okul ile rehabilitasyon merkezleri arasında eş güdümü sağlamak amaçlanmıştır. Proje kapsamında oluşturduğumuz sistemle;

- 1- Okullar kaynaştırma öğrencilerine yönelik bireysel eğitim planlarının hazırlanmasında devam ettiği rehabilitasyon merkezi ile görüş alış-verişi yapabileceklerdir.
- 2- Okullar hazırladıkları bireysel eğitim planlarını sisteme girerek hangi amacı hangi zaman diliminde ve hangi yöntemle uygulayacağını rehabilitasyon merkezlerinin görmelerini sağlayacaklardır.
- 3- Rehabilitasyon merkezleri öğrencilere yönelik hazırlanan aylık ve yıllık eğitim planlarını sisteme girerek okulların görmelerini sağlayacaklardır.
- 4- Okullar ve rehabilitasyon merkezleri sisteme giriş yaparak öğrenci listesinden ilgili öğrenciyi seçecek; öğrencinin durumu hakkında görüş alış verişinde bulunabileceklerdir.

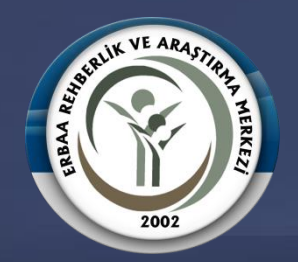

## **SİSTEME NASIL GİRİŞ YAPILIR ?**

#### Kurumumuz resmi web sitesi olan [http://www.erbaaram.meb.k12.tr](http://www.erbaaram.meb.k12.tr/) adresinden BEP Planları butonu tıklanarak giriş yapılır.

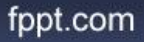

## SİSTEME GİRİŞ NASIL YAPILIR

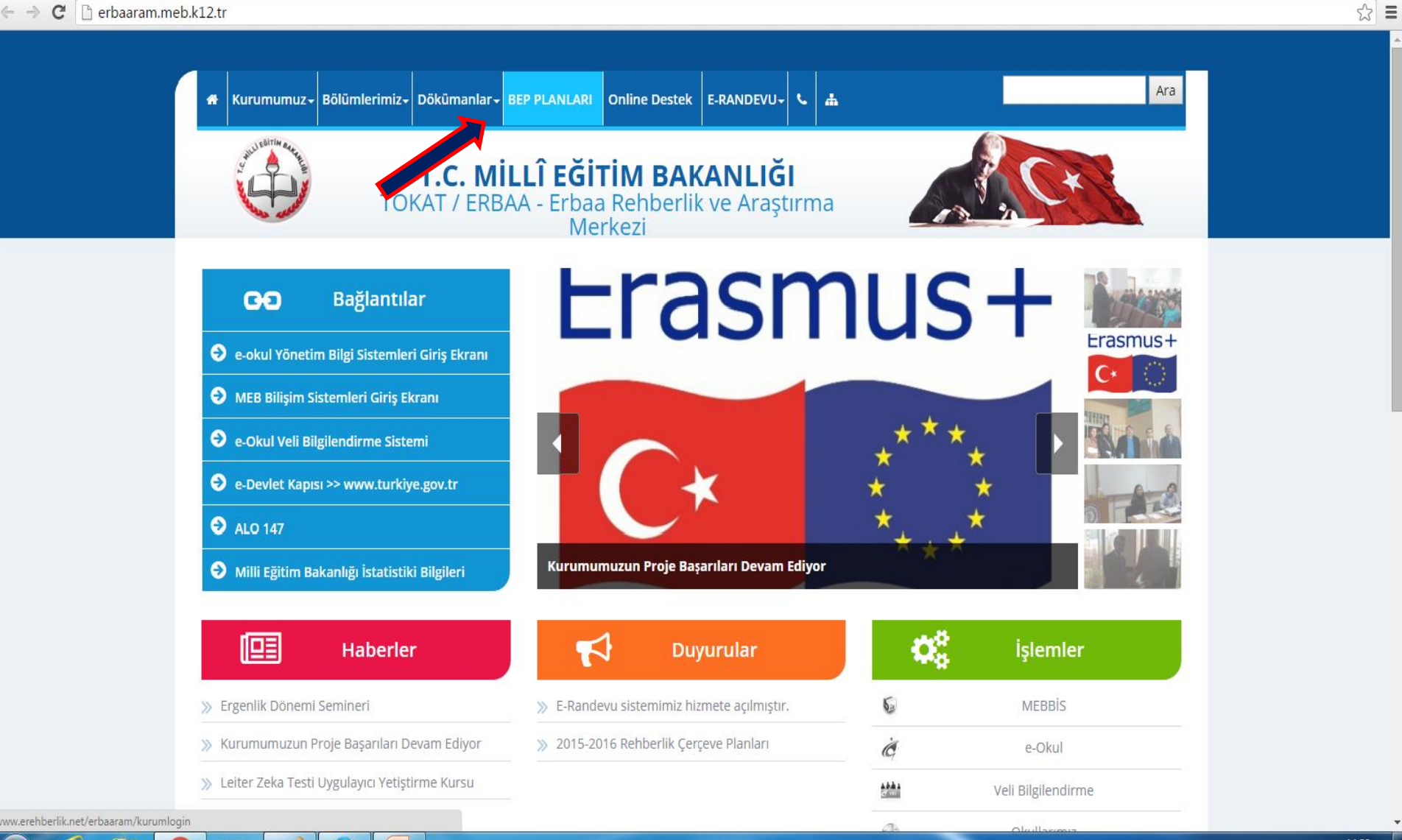

O

EG

## **SİSTEME GİRİŞ NASIL YAPILIR**

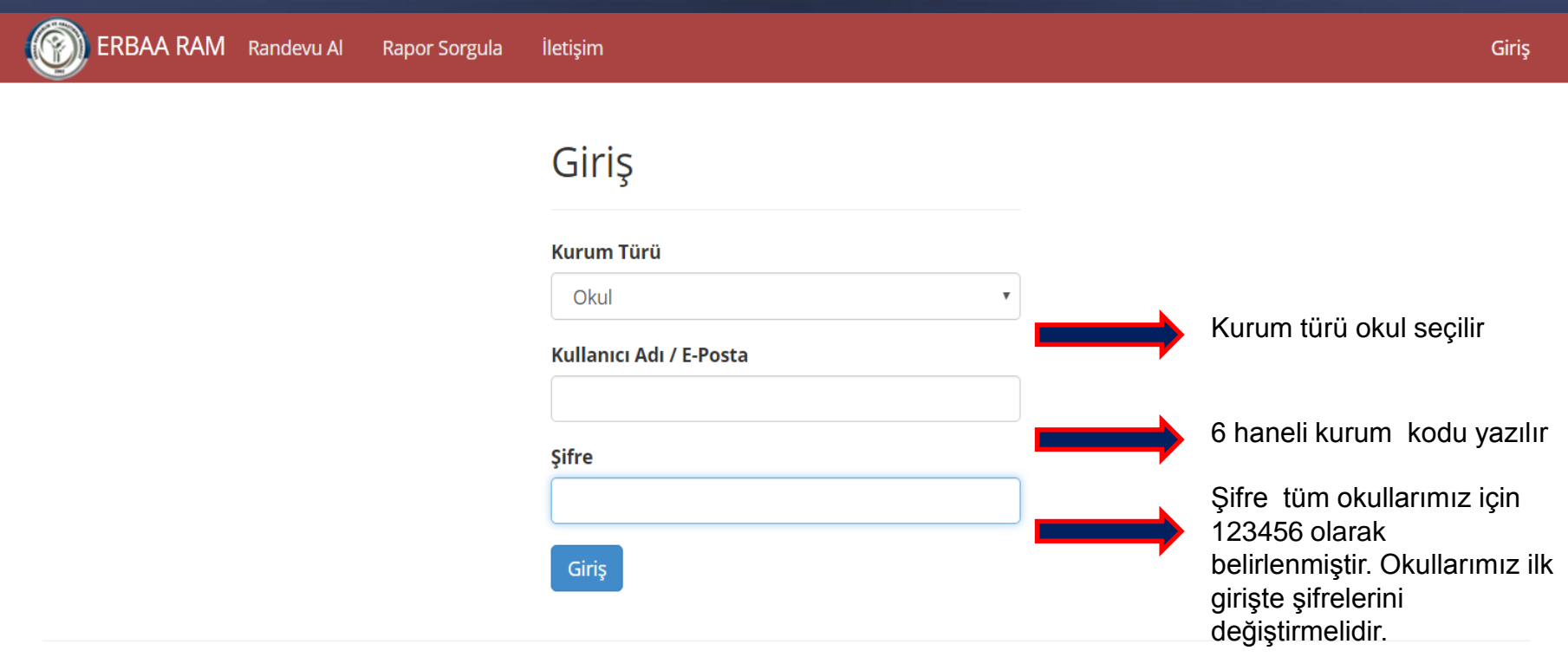

© ERBAA REHBERLİK VE ARAŞTIRMA MERKEZİ

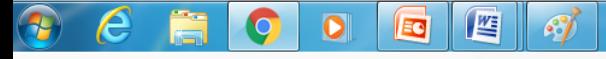

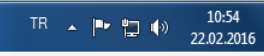

## ŞİFRE DEĞİŞİKLİĞİ NASIL YAPILIR

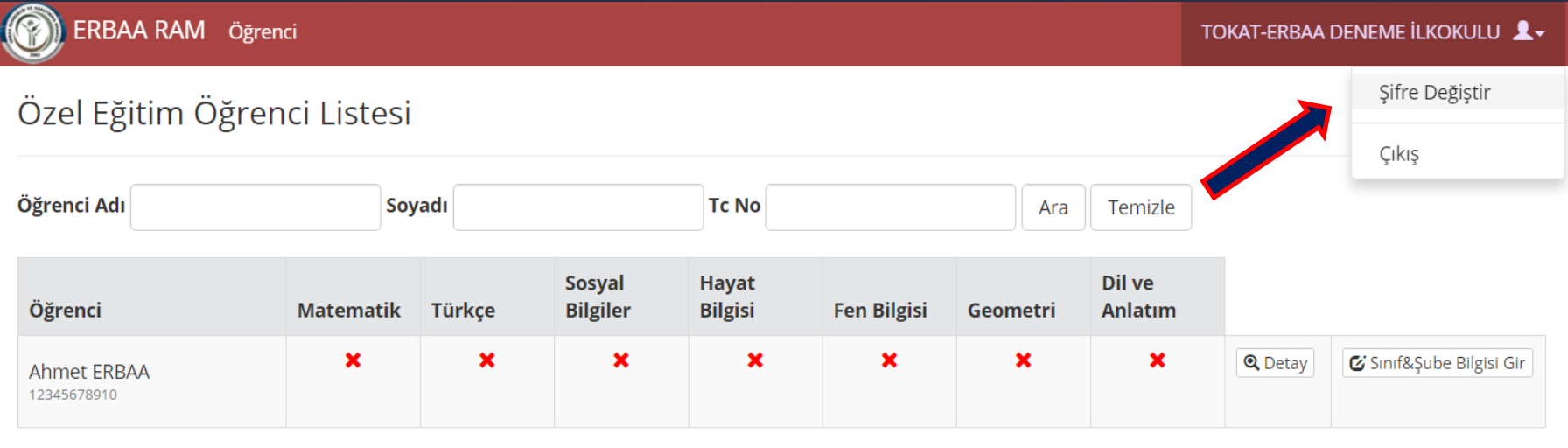

1/1 | 1 kayıt

11:34

22.02.2016

© ERBAA REHBERLİK VE ARAŞTIRMA MERKEZİ

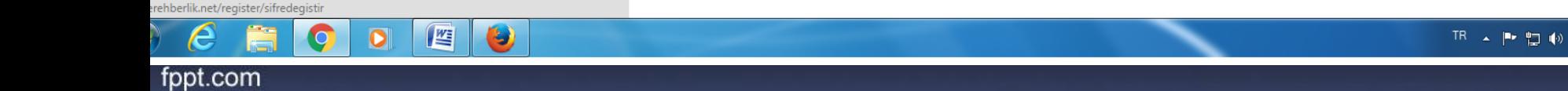

Sisteme giriş yapıldıktan sonra karşımıza okulumuza kayıtlı özel eğitim öğrenci listesi ve sisteme yüklenmesi gereken dersler çıkar.

İlgili derse ait bireysel eğitim planı sisteme yüklenmiş ise dersin altında tik işareti bulunur.

İlgili derse ait bireysel eğitim planı sisteme yüklenmemiş ise dersin altında çarpı işareti bulunur

# **Derse Ait BEP Nasıl Yüklenir?**

### İlgili derse ait bireysel eğitim planını yüklemek için dersin altıdaki çarpı işareti tıklanır.

#### ERBAA RAM Öğrenci

TOKAT-ERBAA DENEME İLKOKULU

#### Özel Eğitim Öğrenci Listesi

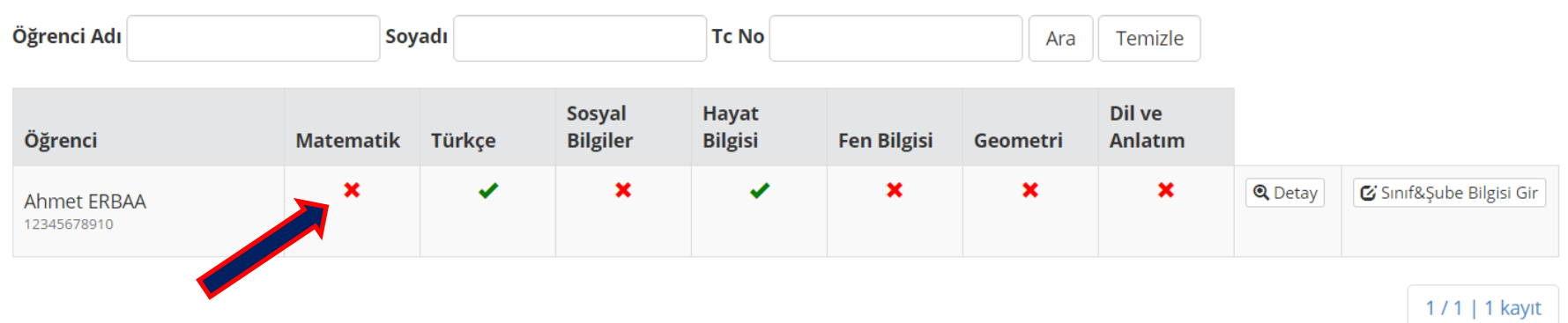

© ERBAA REHBERLİK VE ARAŞTIRMA MERKEZİ

# **Derse Ait BEP Nasıl Yüklenir?**

## İlgili plan bilgisayardan bulunarak sisteme yüklenir.

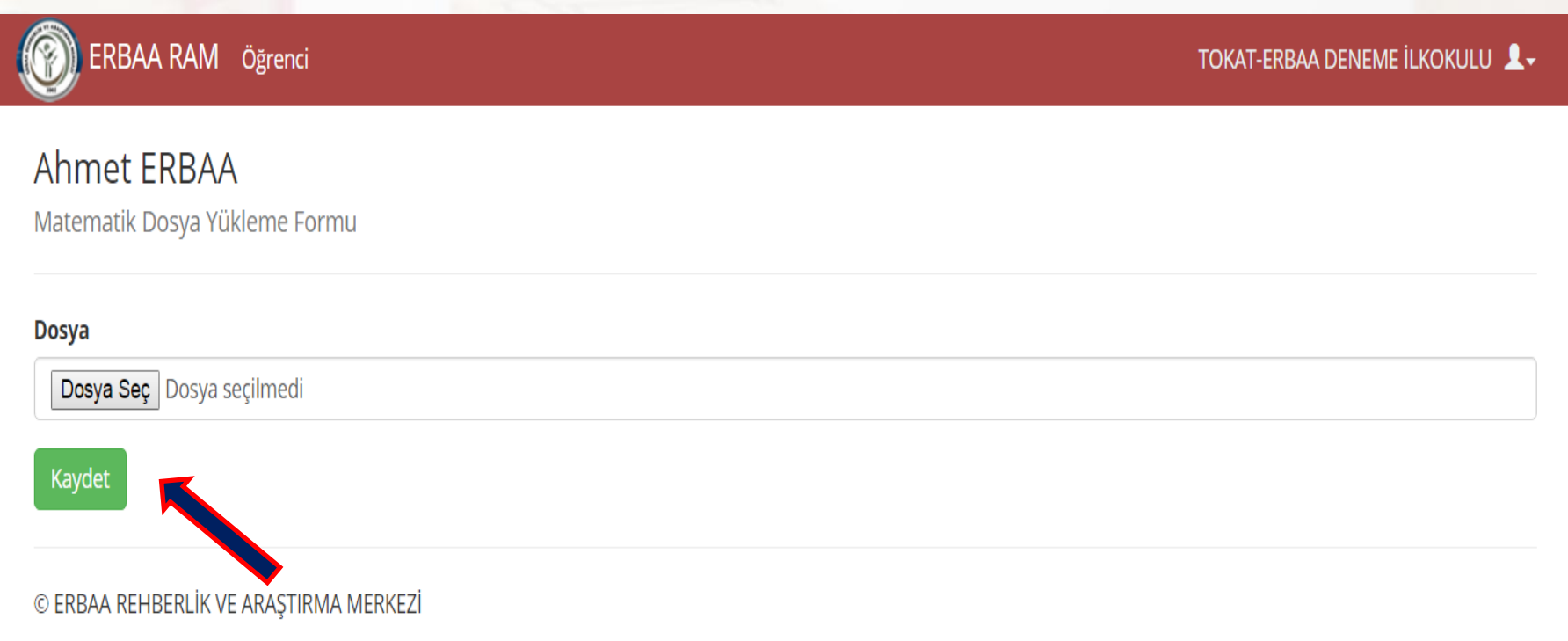

### **Rehabilitasyon Merkezi Tarafından Yüklenen Planlara Nasıl Ulaşılır**

# Ana sayfada bulunan detay kısmı tıklanır.

ERBAA RAM Öğrenci

TOKAT-ERBAA DENEME İLKOKULU L

#### Özel Eğitim Öğrenci Listesi

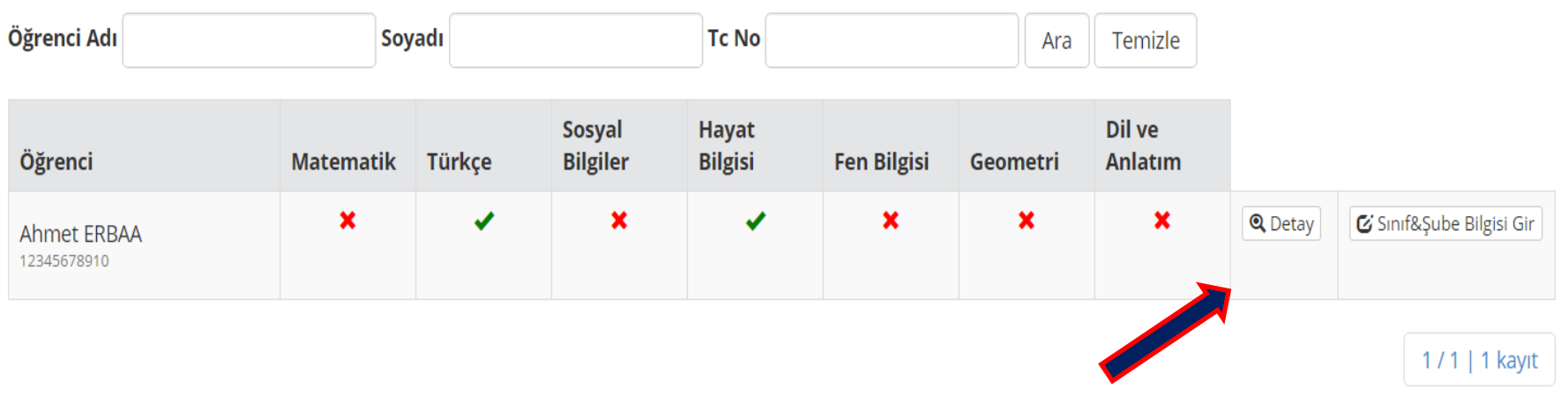

© ERBAA REHBERLİK VE ARAŞTIRMA MERKEZİ

Detay kısmına tıkladıktan sonra;

- 1- Öğrencinin devam ettiği rehabilitasyon merkezi bilgisine,
- 2- Öğrenciye ait hangi derslerin okulumuz tarafından yüklendiği, hangi derslerin yüklenmediği bilgisine,
- 3- Rehabilitasyon merkezi tarafından hangi aylara ait eğitim planlarının ve yıllık planın yüklenip yüklenmediği bilgisine,
- 4- Yüklenen planlar için ise dosyayı indir kısmına tıklanarak ilgili plana ulaşılabilmektedir.

#### Rehabilitasyon Merkezi Tarafından Yüklenen Planlara **Nasıl Ulaşılır**

 $\mathbb{C}$ ERBAA RAM Öğrenci

TOKAT-ERBAA DENEME İLKOKULU 1.

#### Özel Eğitim Öğrenci Detay

Ahmet ERBAA (12345678910) Okul: TOKAT-ERBAA DENEME İLKOKULU Rehabilitasyon Merkezi : Yazılım Grubu

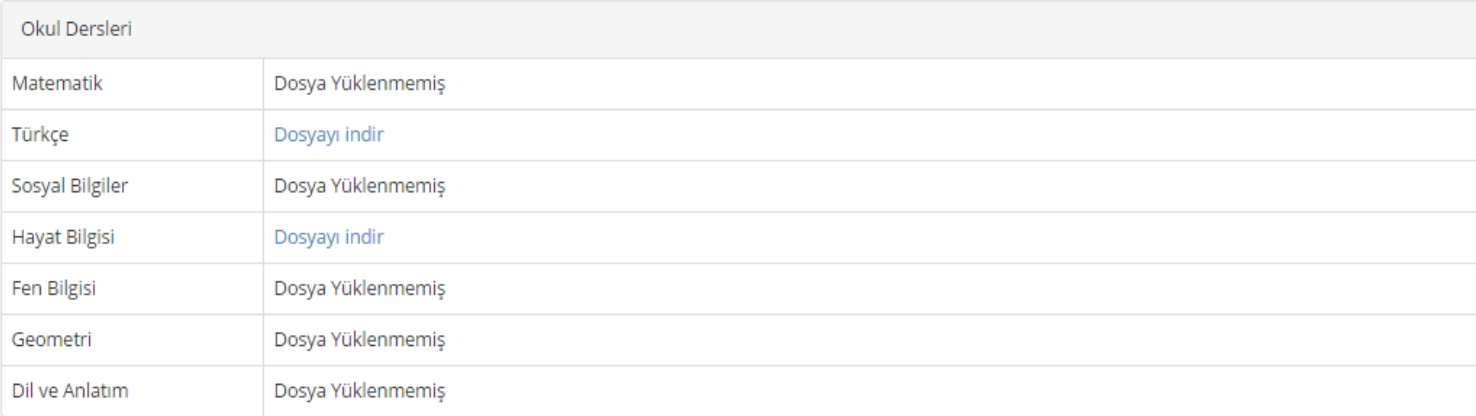

#### Rehabilitasyon Merkezi Raporları

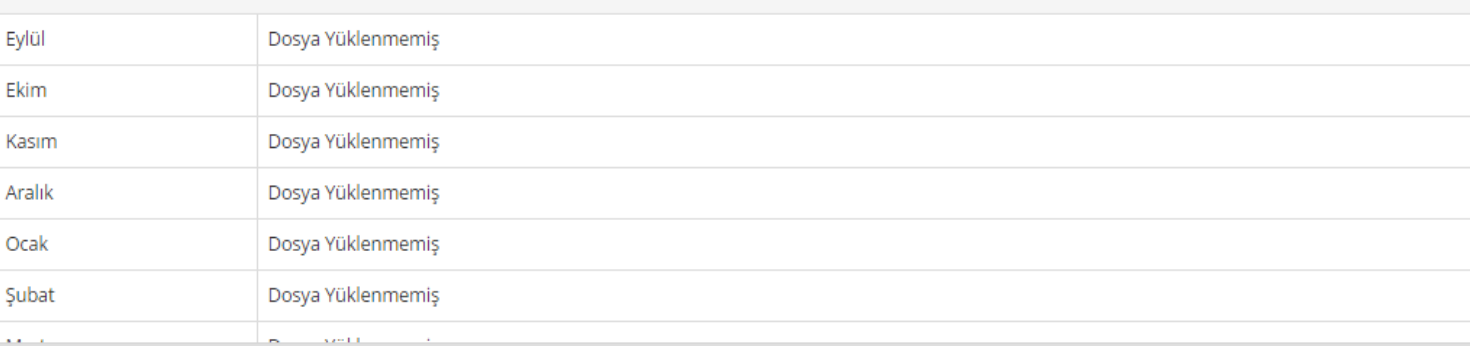

## Öğrenci Sınıf Bilgilerinin Girilmesi

### Anasayfada bulunan sınıf&şube bilgisi gir butonuna tıklanır ve öğrencini sınıf bilgisi girilir.

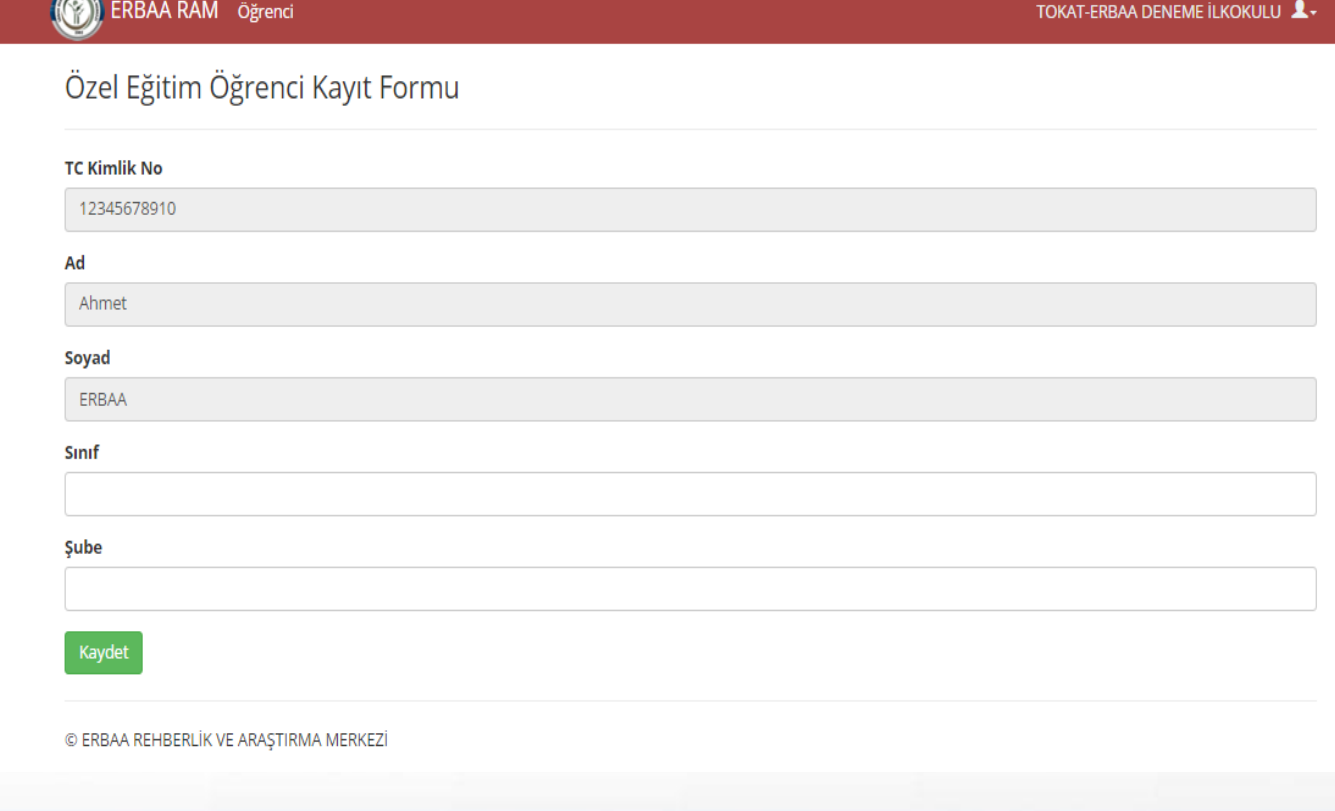

# NOTLAR

• Sisteme giriş yaptığınıza Türkçe, Matematik, Hayat Bilgisi, Sosyal Bilgiler, Fen Bilgisi, Geometri ile Dil ve Anlatım dersleri karşınıza çıkacaktır. Sadece okulunuz programında yer alan derslere ait planları yükleyiniz. En kısa zamanda sistemde yalnız okulunuz ders programında olan dersler görünecektir.

# NOTLAR

• Öğrenciyle ilgili Görüş Bildir Butonu en yakın zamanda eklenecek olup, bu butonuna tıkladığında öğrencinin mevcut durumu ve eğitim planları konusunda rehabilitasyon merkezi ile iletişim kurabilecektir.